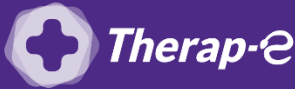

## **Comment puis-je générer une ordonnance en pdf ?**

- 1. Ouvrez le dossier patient dans votre logiciel métier
- 2. Rédigez l'ordonnance comme d'habitude
- 3. Cliquez sur le bouton « Imprimer » en bas à gauche et valider les étapes pour confirmer la demande d'impression
- 4. Sélectionnez l'ordonnance à imprimer et cliquez sur "Editer"
- 5. Cliquez sur "Exporter" dans la nouvelle fenêtre
- 6. Choisir "Exporter en PDF"
- 7. Renommez le fichier PDF avec le nom du patient
- 8. Enregistrez le document sur votre bureau

NB : Vous pouvez créer un dossier provisoire « Ordonnances » sur le bureau de votre ordinateur, afin de les enregistrer dedans et les retrouver facilement

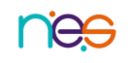